# **DeVerberate 3**

**Benutzerhandbuch**

Acon AS

# **DeVerberate 3 Benutzerhandbuch**

#### **© 2021 Acon AS**

All rights reserved. No parts of this work may be reproduced in any form or by any means - graphic, electronic, or mechanical, including photocopying, recording, taping, or information storage and retrieval systems - without the written permission of the publisher.

Products that are referred to in this document may be either trademarks and/or registered trademarks of the respective owners. The publisher and the author make no claim to these trademarks.

While every precaution has been taken in the preparation of this document, the publisher and the author assume no responsibility for errors or omissions, or for damages resulting from the use of information contained in this document or from the use of programs and source code that may accompany it. In no event shall the publisher and the author be liable for any loss of profit or any other commercial damage caused or alleged to have been caused directly or indirectly by this document.

# **Table of Contents**

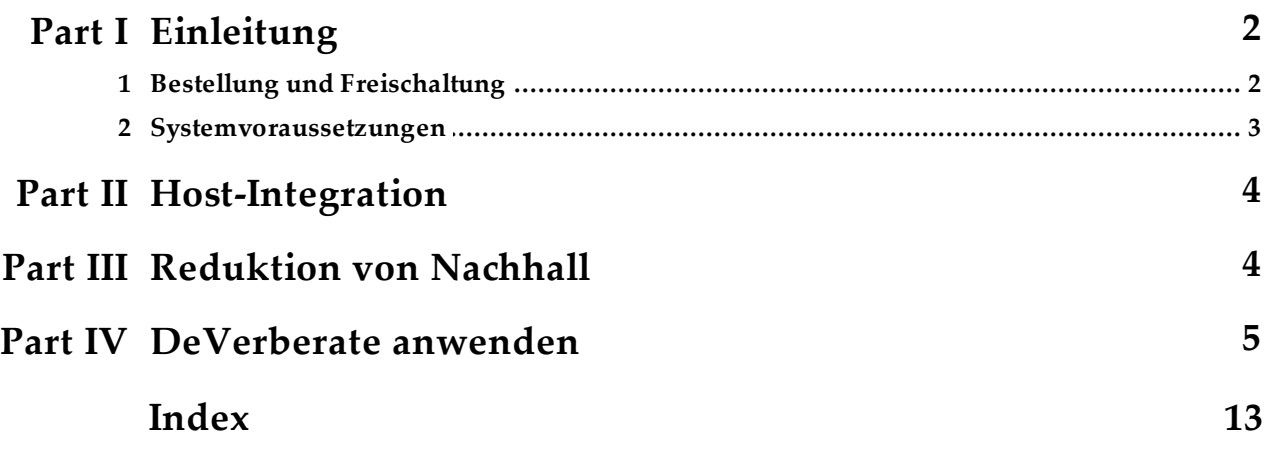

# <span id="page-3-0"></span>**1 Einleitung**

*Acon Digital DeVerberate 3* ist ein Plug-In, das die unabhängige Einstellung der Pegel von Direkt- und Hallsignal in bestehenden Audio-Aufnahmen ermöglicht. In Version 3 ist ein neuer Algorithmus integriert, der Nachhall in Sprach- und Gesangsaufnahmen reduzieren kann. Er wurde mit Hilfe tausender hochqualitativer Stimmenaufnahmen und einer Vielzahl akustischer Umgebungen trainiert. Das umfangreiche Training ermöglicht es der künstlichen Intelligenz, automatisch die Stimme vom Nachhall zu trennen, ohne dass die AnwenderIn eingreifen muss. Der Algorithmus zur Nachhallerkennung aus den früheren Versionen von *DeVerberate,* mit manueller Einstellung von Nachhallzeit und -pegel, ist weiterhin enthalten. Er eignet sich besonders für Musik und andere Klangquellen. Das verbesserte Erstreflexionsfilter kann zusätzlich zur Reduktion des Nachhalls eingesetzt werden, um Resonanzen zu minimieren, die in den ersten Reflexionen unmittelbar nach dem Direktschall auftreten.

# <span id="page-3-1"></span>**1.1 Bestellung und Freischaltung**

Acon Digital *DeVerberate 3* läuft beim ersten Einsatz in Ihrer Digitalen Audioworkstation (DAW) im Demo Modus. Das Plug-In ist voll funktionsfähig, jedoch wird das Audiosignal in unregelmäßigen Abständen kurz unterbrochen. Die Demoversion kann durch Erwerb eines Lizenzschlüssels im Acon Digital Online Shop freigeschaltet werden. Wenn das Plug-In im Demo Modus läuft, erscheint beim Öffnen das folgende Dialogfeld, in dem Sie die Fortsetzung des Demomodus wählen, oder das Plug-In freischalten können. Weiterhin gibt es einen "Kaufen" Button, der Sie direkt zum Acon Digital Online Shop führt.

Wenn Sie einen Lizenzschlüssel von Acon Digital erworben haben, geben Sie bitte Ihren Namen, den Firmennamen (falls vorhanden) und den Lizenzschlüssel ein. Der *Freischalten* Button bleibt inaktiv, bis der Lizenzschlüssel akzeptiert wurde. Nach der erfolgreichen Autorisierung von Acon Digital *DeVerberate 3* wird das Demo Modus Dialogfeld nie mehr angezeigt.

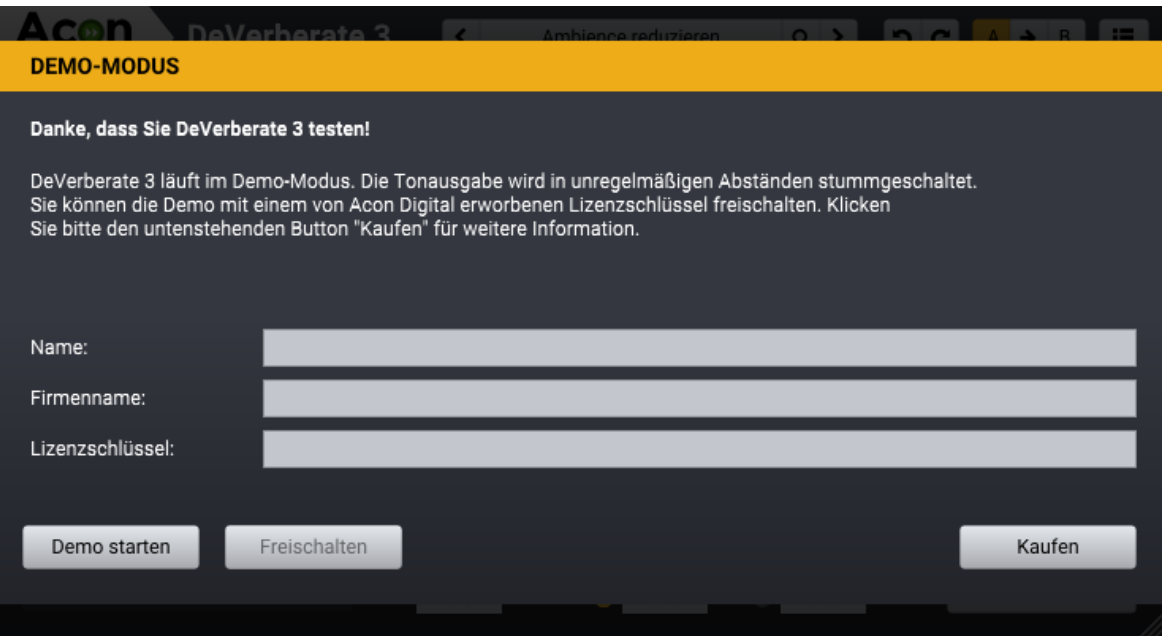

*Das Demo Modus Dialogfeld erscheint beim Start, bis Acon Digital DeVerberate autorisiert wird.*

## <span id="page-4-0"></span>**1.2 Systemvoraussetzungen**

Bevor Sie *DeVerberate 3* installieren, stellen Sie bitte sicher, dass Ihr Computer die folgenden Voraussetzungen erfüllt:

#### **PC Version (Windows)**

- · Windows 10 / 8 / 7
- · Intel Core i5 oder AMD Multi-Core Prozessor (Intel Core i7 oder schneller empfohlen)
- · 1366 x 768 Bildschirmauflösung (1920 x 1080 oder höher empfohlen)
- · 1 GB RAM (4 GB oder mehr empfohlen)
- · 1 GB freier Festplattenspeicher
- · Eine Hostapplikation, kompatibel mit 32 Bit oder 64 Bit VST, VST3 oder AAX (Pro Tools 10.3.5 oder höher)

#### **Macintosh Version (macOS)**

- · OS X 10.9 oder neuer
- · Läuft nativ auf ARM64 (Apple Silicon) oder Intel
- · 1 GB RAM (4 GB oder mehr empfohlen)
- · 1 GB freier Festplattenspeicher
- · Eine Hostapplikation, kompatibel mit 64 Bit AU, VST, VST3 oder AAX (Pro Tools 11 oder höher)

# <span id="page-5-0"></span>**2 Host-Integration**

Sie können *Acon Digital DeVerberate 3* in Ihrem Host Programm (Audio Editor oder DAW) laden. Das Plug-In ist für Windows als 32 Bit und 64 Bit Variante Verfügbar und es werden VST und AAX unterstützt. Auf Mac können Sie es als 64 Bit VST, AU oder AAX Plug-In nutzten. Einige Host Programme müssen nach der Installation von *Acon Digital DeVerberate* die verfügbaren Plug-Ins neu scannen. In einigen muss der Installationspfad für VST (2) Plug-Ins hinzugefügt werden. Genaue Informationen dazu finden Sie in der Dokumentation Ihres Host Programms.

# <span id="page-5-1"></span>**3 Reduktion von Nachhall**

### **Was ist Nachhall**

Nachhall entsteht, wenn Schallsignale in einer abgeschlossenen akustischen Umgebung erklingen. Der Schall breitet sich in der Luft aus, bevor er beim Hörer ankommt. Er wird aber auch reflektiert, wenn er auf Wände oder andere Objekte trifft. Durch die Laufzeit, die der Schall benötigt, erreichen diese Reflexionen den Hörer später als der Schall auf direktem Wege. Nach einer gewissen Zeit gibt es so viele Reflexionen, dass keine einzelnen Echos mehr unterscheidbar sind. Statt dessen hört man einen ausklingenden diffusen Klang. Die sogenannten Erstreflexionen bestimmen die Wahrnehmung der akustischen Umgebung, denn sie ändern die *Klangfarbe* des Klangs durch Absenkung und Anhebung unterschiedlicher Frequenzbereiche. Aus diesem Grund ist es hilfreich zwischen den Erstreflexionen und dem dichten Ausklang des Nachhalls, der nach den ersten 20 bis 100 Millisekunden einsetzt, zu unterscheiden.

### **Nachhallunterdrückung**

Den Nachhall in einer Aufnahme zu unterdrücken, für die als einzige Referenz die Aufnahme selber zur Verfügung steht, ist eine Aufgabe, die lange Zeit als unlösbar galt. Durch die jüngsten Fortschritte in der digitalen Signalverarbeitung ist es jetzt möglich durch "raten" oder "schätzen", den Klang in Direktsignal und Nachhall aufzuteilen. Wir bei *Acon Digital* haben im August 2013 mit *DeVerberate 1.0* dafür ein leistungsfähiges Werkzeug vorgestellt. Es fokussierte sich erfolgreich auf die Reduktion des späten, diffusen Nachhalls und hat schnell seinen Weg in die Post Produktion Studios weltweit gefunden.

*DeVerberate 3* stellt einen komplett neuen Algorithmus vor, der die Reduktion von Nachhall in Sprach- und Gesangsaufnahmen erlaubt. Er basiert auf Deep Learning. Dies führt zu einer weiter verbesserten Hall-Reduktion und arbeitet vollständig automatisch ohne Nutzereingriffe. Das neuronale Netzwerk wurde mit tausenden sauber und hochqualitativen Aufnahmen sowie einer großen Anzahl akustischer Umgebungen trainiert.

### **Teile und Beherrsche**

Zusätzlich zum späteren Nachhall "leiden" besonders kleinere Räume unter Erstreflexionen mit starken und dadurch störenden Resonanzen. Indem wir diese Aufgabe in Erstreflexionen und Nachhall aufgeteilt haben, konnten wir Algorithmen entwickeln, für beide Bereiche maßgeschneidert sind. Das Erstreflexionsfilter aus *DeVerberate 2* wurde innn *DeVerberate 3* weiter verbessert. Es verwendet fortschrittliche statistische Methoden, um eine Abschätzung der so genannten *Impulsantwort* der Erstreflexionen zu errechnen. Diese Impulsantwort wird dann verwendet, um mit einem inversen Filter die Stärke der Erstreflexionen zu minimieren.

## <span id="page-6-0"></span>**4 DeVerberate anwenden**

Die häufigste Anwendung von *DeVerberate* ist die Reduktion von störender Räumlichkeit und Nachhall in Sprachaufnahmen. Ein neuer, auf Deep Learning basierender Algorithmus macht die Hallunterdrückung für Sprach- und Gesangsaufnahmen extrem einfach und schnell. Der Algorithmus erkennt automatisch den Nachhall und trennt ihn vom Direktsignal, ohne dass man als AnwenderIn eingreifen muss. Er passt sich sofort an, falls sich der Charakter der Räumlichkeit ändert, wie dies durch Bewegungen und Ortswechsel beim Dreh am Set oder On Location passiert. Für Musik und sonstiges Material ist weiterhin der Algorithmus aus den Vorgängerversionen von *DeVerberate* verfügbar. In diesem Fall muss manuell die Nachhallzeit und -pegel eingestellt werden, um das trockene Signal vom Nachhall zu trennen. Die beiden Modi heißen *Stimme* und *Sonstiges*.

Zusätzlich zur Hallfahne sind bei kleinen Räumen oft starke Resonanzen im Frequenzspektrum ein Problem. Sie werden durch die ersten Reflexionen verursacht, die kurz nach dem Direktschall eintreffen. *DeVerberate* hat ein *Erstreflexionsfilter*, das die Impulsantwort für die Erstreflexionen abschätzt, die bis ca. 50 Millisekunden nach dem Direktschall eintreffen. Auf Wunsch wendet *DeVerberate* ein inverses Filter an, um den Einfluss der Erstreflexionen zu minimieren, die die Klarheit und Verständlichkeit des Signals negative beeinflussen.

*DeVerberate* ermöglicht die unabhängige Bearbeitung des direkten und des verhallten Signals. Sie können den Ausgangspegel beider Signalkomponenten separat regeln, sodass der Hallanteil reduziert oder verstärkt werden kann.

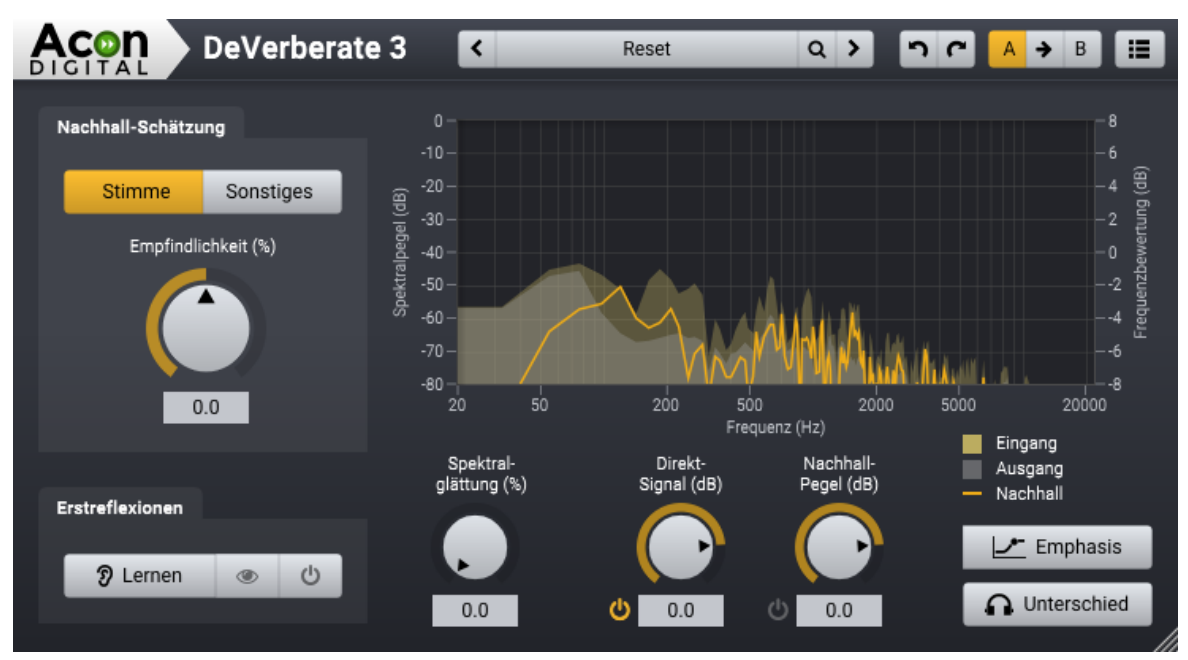

*Das DeVerberate Plug-In Fenster im Stimme Modus. Die Frequenzkurven stellen sowohl das berechnete Spektrum des Nachhalls, als auch das Spektrum von Ein- und Ausgangssignal dar.*

### **Schätzung des Nachalls**

Sie können zwischen dem *Stimme* und *Sonstiges* Modus über die zugehörigen Schaltflächen im *Nachhall-Schätzung* Feld wählen. Die angezeigten Parameter hängen vom gewählten Bearbeitungsmodus ab:

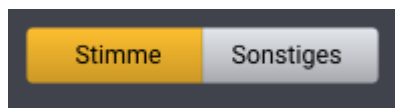

*Klicken Sie die Schaltflächen um zwischen dem Stimme und Sonstiges Modus umzuschalten*

#### **Stimme-Modus**

Im *Stimme-*Modus kann nur ein Parameter gesteuert werden:

#### **Empfindlichkeit (%)**

Sie können den *Empfindlichkeit* Parameter nutzen, um dem Algorithmus eine Gewichtung zu veleihen. Bei positiven Werten wird mehr Nachhall erkannt auf Kosten der Klangqualität. Wir empfehlen mit 0% zu beginnen und höhere Werte nur bei Bedarf einzustellen.

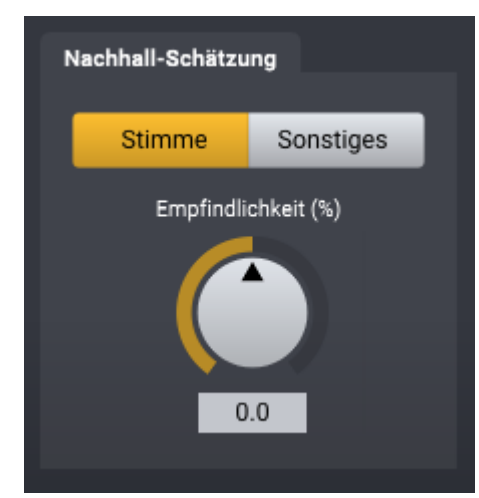

*Der einzige Parameter, wenn DeVerberate im Stimme Modus arbeitet.*

### **Sonstiges-Modus**

Die Hall-Abschätzung ist im *Sonstiges-*Modus manueller. Um das Direktsignal vom Nachhall zu trennen ist, eine Abschätzung von Nachhallzeit und -pegel im Quellsignal durch die AnwenderIn nötig. *DeVerberate* bietet auch hier eine automatische Schätzung der Nachhallzeit, die Sie aktivieren können, falls sie unsicher sind. Der Nachhallpegel wird am besten manuell eingestellt, indem man den Pegel langsam soweit erhöht, bis die Reduktion ihr Maximum erreicht hat, ohne dass das Direktsignal hörbar leidet.

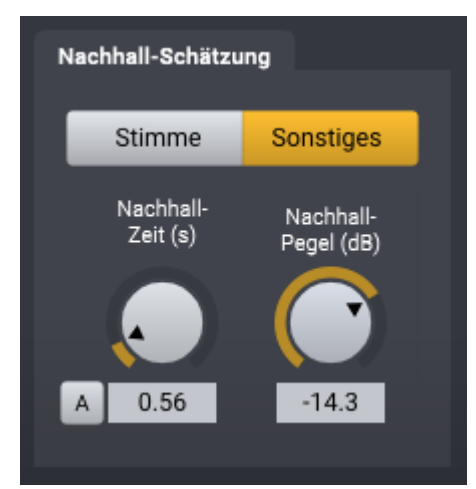

*Im Sonstiges-Modus müssen Sie die Nachhallzeit und den Nachhallpegel manuell einstellen.*

Wenn Sie die Nachhall Parameter einstellen, empfehlen wir, den Nachhall im Ausgang über den Schalter rechts des Zahlenfelds zu deaktivieren und den Ausgangspegel des Direktsignals auf 0 dB zu stellen. So lässt sich leicht hören, wie die Einstellungen das Signal beeinflussen. Dies ist zudem die häufigste Einstellung,

wenn *DeVerberate* unerwünschten Hall reduzieren soll. Der Enthallungsprozess kann visuell über die Spektrumanzeige überwacht werden. Sie Zeigt die Eingangsund Ausgansspektren sowie das Spektrum des erkannten Nachhalls.

#### **Nachhallzeit (in Sekunden)**

Die Nachhallzeit im Eingang sollte auf die geschätzte Nachhallzeit gesetzt werden. Die visuelle Darstellung des Nachhallprofils hilft bei der Erkennung der Nachhallzeit im Eingangssignal. Dies funktioniert besonders gut, wenn es im Eingangssignal Abschnitte gibt, an denen der Nachhall frei steht. Das Hallprofil sollte genau so abfallen wie im Eingangssignal.

#### **Automatische Nachhallzeitabschätzung (Der "A" button)**

*DeVerberate* kann die Nachhallzeit auch automatisch abschätzen. Der Algorithmus liefert die besten Ergebnisse, wenn Pausen und Transienten mit deutlich wahrnehmbarem Nachhall im Eingangssignal vorhanden sind. Wir empfehlen, dass Sie einen solchen Abschnitt in der Aufnahme markieren, den A Button klicken, um die Automatik zu aktivieren, und dann das Signal durch *DeVerberate* wiedergeben. Der Nachhallzeit Regler wird deaktiviert und bewegt sich automatisch entsprechend der errechneten Nachhallzeit. Bitte deaktivieren sie danach den A Button, damit die eigentliche Hallreduktion beginnen kann.

#### **Eingangshallpegel (in dB)**

Der Eingangshallpegel sollte mit dem Pegel des Nachhalls im Eingangssignal übereinstimmen. Es empfiehlt sich, mit einem niedrigen Pegel zu beginnen und ihn langsam zu erhöhen, bis die gewünschte Hallreduktion erreicht wird.

#### **Das Erstreflexionsfilter**

Trotz seiner internen Komplexität ist das Erstreflexionsmodul sehr einfach in der Anwendung. Es wir durch lediglich drei Buttons bedient:

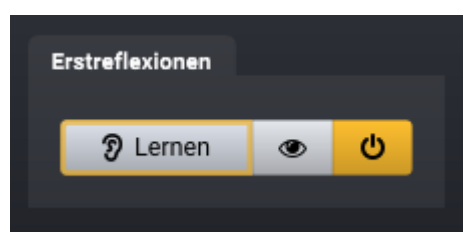

*Das Erstreflexionsfilter in DeVerberate mit den Lernen, Frequenzbandsteuerung und Aktivieren Buttons*

#### **Der Lernen Button**

Der *Lernen* Button aktiviert den Abschätzungsprozess für die Erstreflexionsimpulsantwort. *DeVerberate* zeigt die aktuell errechnete Impulsantwort in der Lernphase:

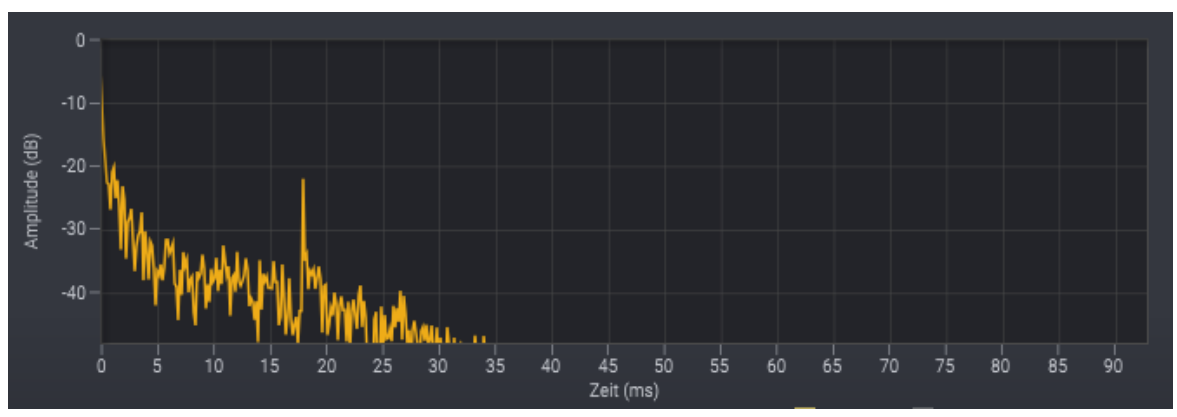

*Die errechnete Impulsantwort der Erstreflexionen wird während der Lernphase angezeigt. Die Darstellung zeigt eine Sprachaufnahme aus einem halligen Raum, der ein hörbares Echo nach ca. 18 Millisekunden aufweist.*

Das Erstreflexionsfilter bearbeitet das Audiosignal während der Lernphase nicht. Wenn sich die errechnete Impulsantwortkurve stabilisiert hat, können Sie die Lernphase beenden, indem Sie den Lernen Button noch einmal klicken. Dies aktiviert umgehend das Erstreflexionsfilter.

#### **Frequenzband Steuerung anzeigen**

Der *Frequenzband Steuerung* Button blendet die Frequenzband Steuerung des Erstreflexionsfilters ein. Nur in dem eingestellten Frequenzband werden die Erstreflexionen bearbeitet. Es wird durch die untere und obere Grenzfrequenz begrenzt, die mit den verschiebbaren Linien festgelegt werden.

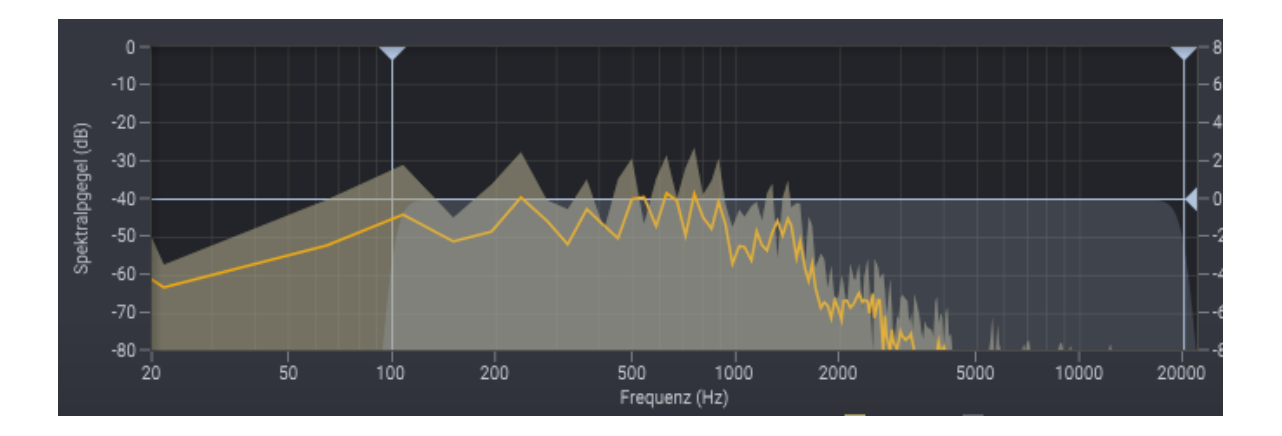

*Die Spektralanzeige mit den Parametern zur Steuerung des Frequenzbereichs des Erstreflexionsfilters. Sie können die Grenzfrequenzen (Dreiecke mit vertikalen Linien) als auch die Bearbeitungsintensität (Dreieck mit horizontaler Linie) einstellen.*

Sie können zudem die Intensität des Erstreflexionsfilters in Dezibel einstellen. 0 dB repräsentiert die maximale Bearbeitung.

#### **Aktivieren Button**

Mit dem *Aktivieren* Button kann die Bearbeitung der Erstreflexionen ein- und ausgeschaltet werden. Dieser Button ist inaktiv, solange die Impulsantwort mit Hilfe der *Lernen* Buttons errechnet wird.

#### **Ausgangs-Nachhall**

#### **Direktsignal (dB)**

Anteil des errechneten Direktsignals am Ausgang. Mit dem Button kann das Direktsignal stumm geschaltet werden.

#### **Nachhhall-Pegel (dB)**

Anteil des errechneten Nachhalls am Ausgang. Mit dem Button kann das Hallsignal stumm geschaltet werden.

#### **Spektrale Glättung**

Die Spektrale Glättung ist ein Werkzeug, mit dem Artefakte nach der Dämpfung der Hallfahne. Meist wird dieser Wert auf Null stehen. Sollten jedoch kurze Fragmente tonaler Störungen nach der Hall-Reduktion verbleiben, können Sie diese mit der spektralen Glättung reduzieren.

#### **Unterschied**

Mit der Funktion "Unterschied" können Sie das Signal hörbar machen, das von *DeVerberate* entfernt wird. Ist sie aktiviert, gibt *DeVerberate* die Differenz zwischen dem Eingangssignal und dem bearbeiteten Signal aus.

#### **Frequenzbewertungskurve**

Mit der Frequenzbewertungskurve können Sie das ermittelte Nachhallprofil manuell beeinflussen. Die Frequenzbewertungskurve besteht aus einem "Low shelf"-Filter, zwei "Peak"-Filtern und einem "High shelf"-Filter, ähnlich wie bei einem parametrischen Equalizer. Sie können die Filtereigenschaften ändern, indem Sie die Griffe (farbige Kreise) in der Kurve mit der Maus verschieben. Drücken Sie

Strg-/Cmd-Taste Ihrer Tastatur, um die aktuellen Frequenz- und Gain-Einstellungen des ausgewählten Frequenzbandes zu sehen. Sie können auch die Steilheit der Shelving-Filter oder die Bandbreite der Peak-Filter ändern. Klicken Sie auf einen der Filtergriffe, und neben dem Griff erscheinen Pfeile. Verschieben Sie diese, um die Bandbreite der Peak-Filter oder die Bandbreite der Shelving-Filter zu ändern.

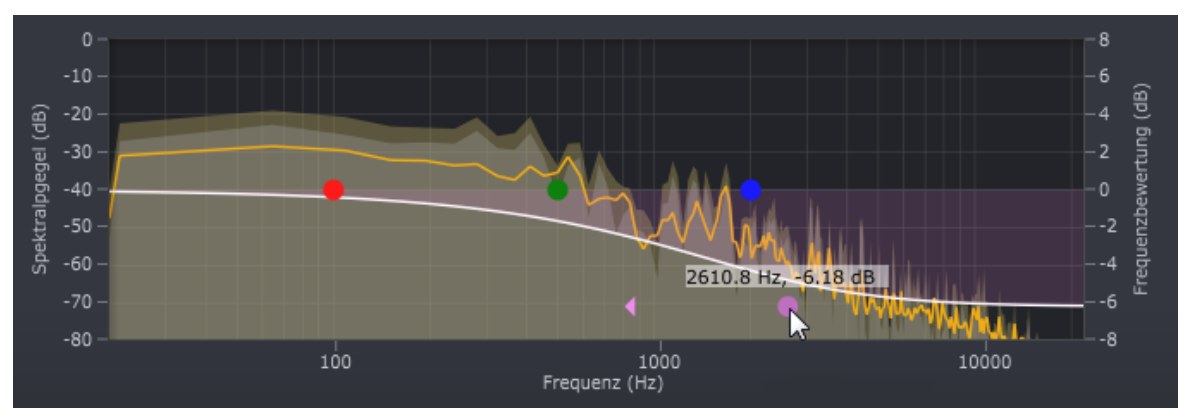

*Acon Digital DeVerberate mit aktivierter Frequenzbewertungskurve.*

### **Plug-In- und Parameter-Verwaltung**

Der obere Teil des DeVerberate-Fensters ermöglicht die Verwaltung von Voreinstellungen und Parametereinstellungen:

#### **Voreinstellungen**

DeVerberate wird mit mehreren Voreinstellungen (Presets) geliefert, die als Ausgangspunkt für weitere Feineinstellungen dienen können. Sie können in den Voreinstellungskategorien und Voreinstellungen suchen und ihre eigenen Voreinstellungen verwalten:

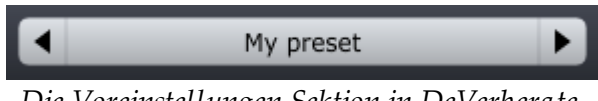

*Die Voreinstellungen Sektion in DeVerberate.*

Mit den Pfeil-Buttons können Sie in den Voreinstellungen stöbern. Alternativ können Sie den Namen der aktuellen Voreinstellungen anklicken und ein Menü erscheint. Sie können Ihre eigenen Benutzereinstellungen speichern, indem Sie "Voreinstellungen speichern ..." aus dem Menü wählen. In dem daraufhin erscheinenden Dialogfeld können Sie den Namen der Datei eingeben, die Sie speichern möchten. Sie können auch Unterordner erstellen und Ihre

Voreinstellungen darin speichern. Diese Unterordner werden als Kategorien unter Benutzereinstellungen im Menü angezeigt.

#### **Rückgängig und Wiederherstellen**

Sie können alle Parameteränderungen rückgängig machen (oder wieder herstellen), indem sie die Kreispfeile der Zurück oder Weiter Buttons anklicken:

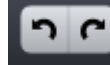

#### *Rückgängig und Wiederherstellen Buttons*

#### **A / B Vergleich**

Oft ist es hilfreich, schnell verschiedene Einstellungen vergleichen zu können. Dies ist mit den A/B Vergleich Buttons möglich:

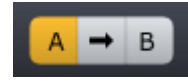

*Die A/B Buttons erlauben den schnellen Vergleich zweier Einstellungen*

Im Plug-In Fenster können zwei unabhängige Parametereinstellungen vorgehalten werden, die A und B Einstellung. Mit den jeweiligen Buttons können Sie zwischen beiden umschalten. Mit dem Pfeil Button kann die aktuelle Einstellung zur gerade inaktiven Einstellung kopiert werden.

#### **Das Plug-In Menü**

Der letzte Button in der Kopfzeile zeigt das Plug-In Menü an:

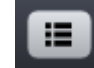

*Der Plug-In Menü Button für Plug-In spezifische Einstellungen*

Im Plug-in-Menü können Sie unter anderem verschiedene visuelle Themen auswählen, diese Hilfe oder Plug-in-Informationen anzeigen lassen.

**1 3**

2

2

4

3

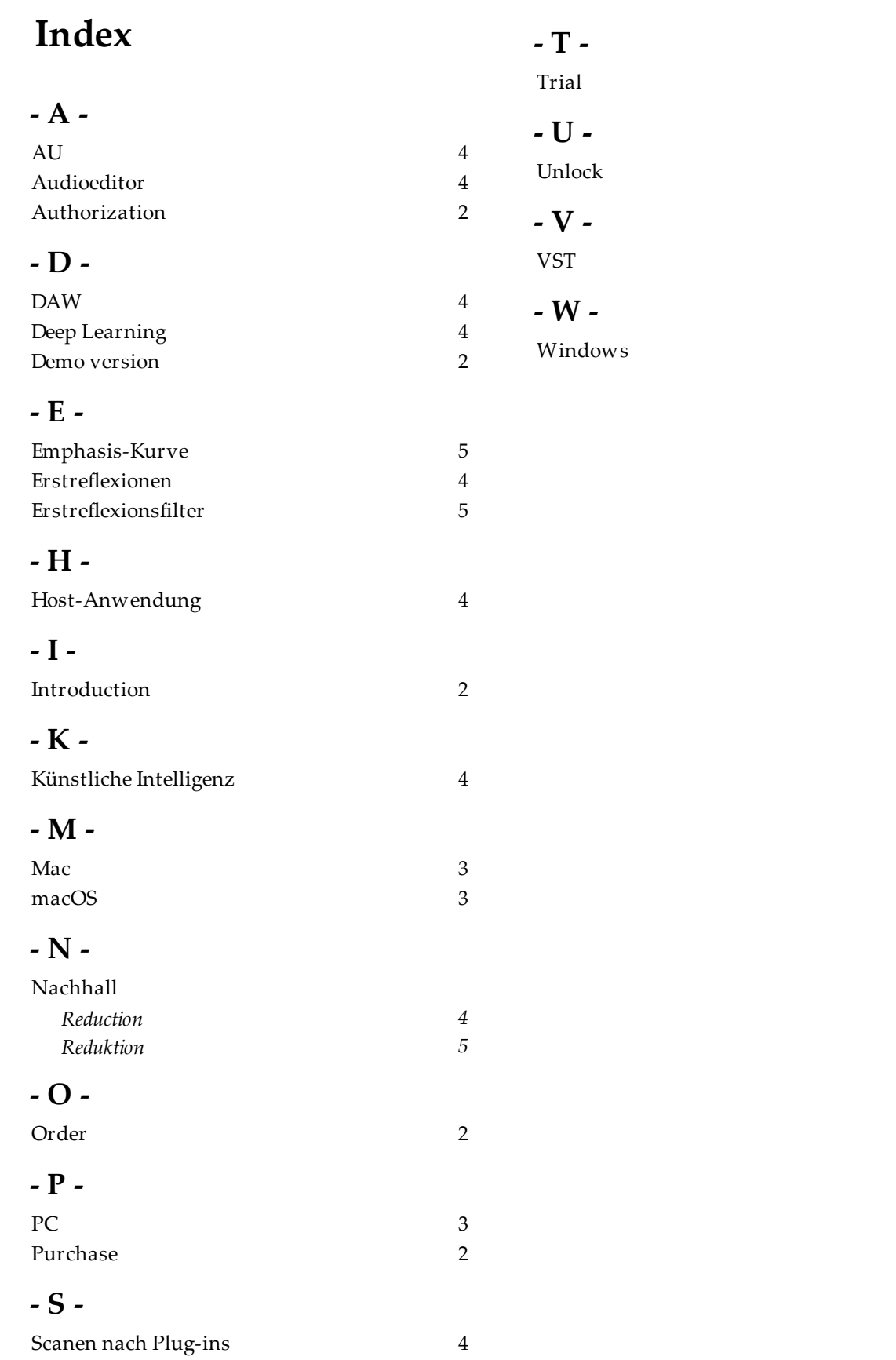